## **MEMBER WALKTHROUGH GUIDE**

## **GUIDE 8: FIRST TIME LOG IN TO MOBILE BANKING**

- 1. Before you can access the new mobile banking system, ensure you have the latest version of the app installed.
	- On your iOS (Apple) device, **click here** to download the app.
	- On your Android device, **click here** to download the app.
- 2. Once the download is complete, launch the app and select 'Sign in'.

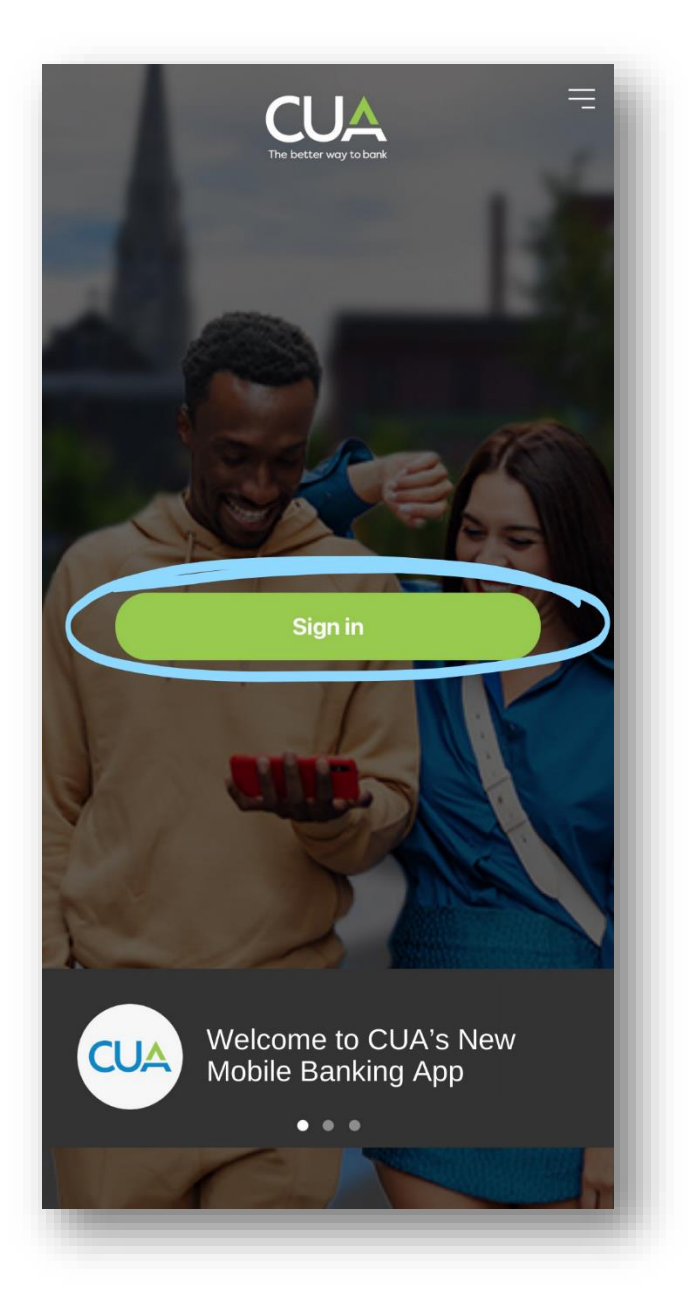

3. To begin, enter your Member (Debit) Card number in the 'Debit card number or username' box. If you are a personal member with a Member Card, enter the 19-digit number from the front of this card. If you have received a letter dated July 29 with an assigned number, enter the assigned number here. Click 'Continue'.

*Note: Do not select 'Forgot username or password?' for your first-time logging in as your current identification details will not match our records. Once you've created a profile, you can use this option to retrieve or reset your login credentials in the future. If you are having trouble logging in for the first time, please call our Customer Contact Centre at 902.492.6500.*

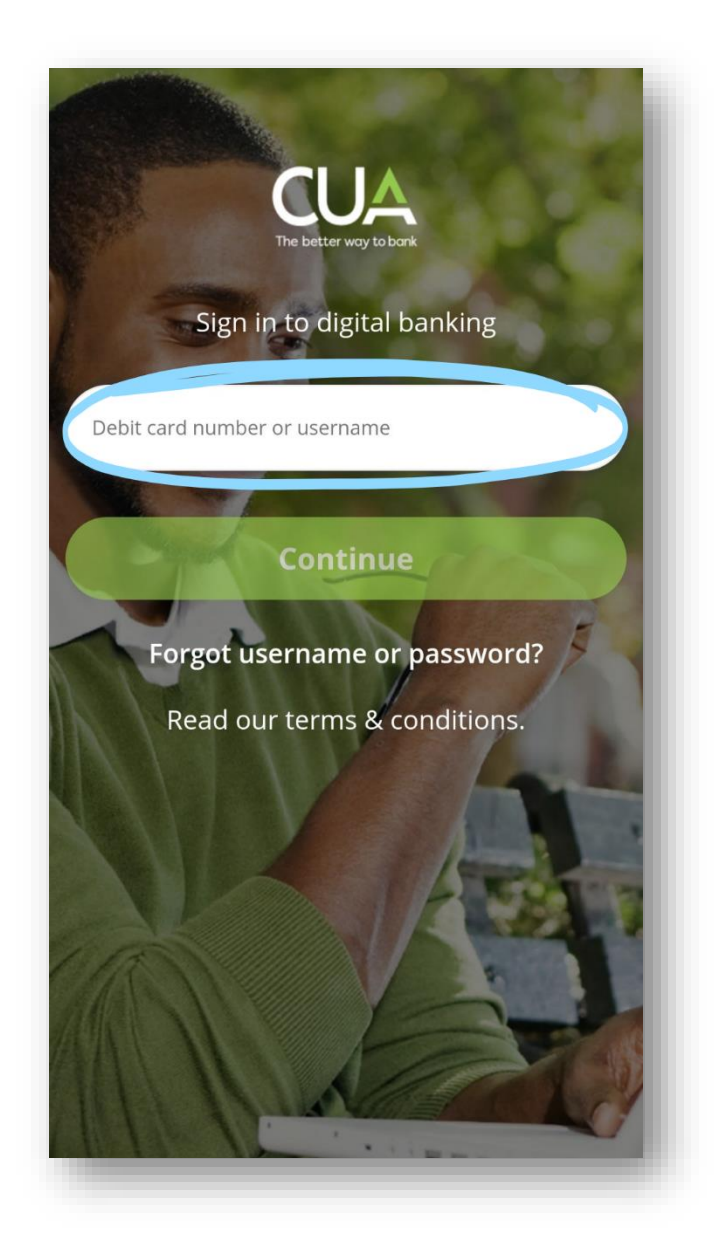

4. You will then be asked to walk through setting up a profile. Enter your: **1)** date of birth, and **2)** either your mobile phone number or email address. Then, **3)** click 'Confirm' next to the verification method you selected.

*Note: This information must match the details on your account profile. If they do not match or are not on file, you will receive an error message directing you to contact CUA. Before contacting us at 902.492.6500, please try both your mobile phone number and email address.* 

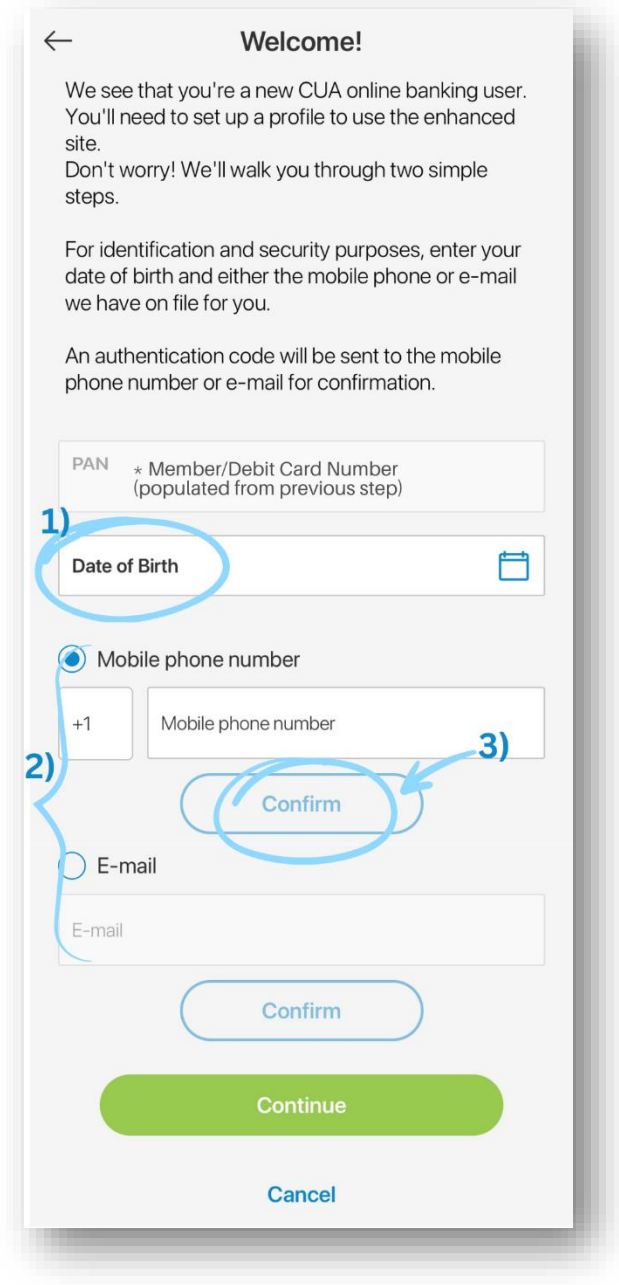

5. If the information matches, you will be prompted to enter an authentication code which will be sent to your mobile phone number or email address that you entered above. Enter the code and click 'Confirm'.

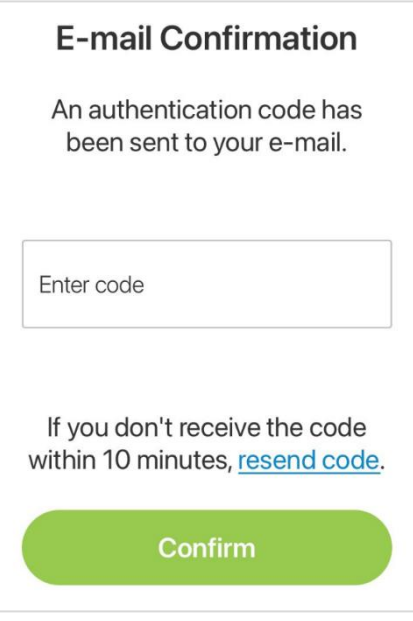

*6.* After successfully entering the authentication code, you will be asked to select a new username and password. Once you've selected your new login credentials and accepted the terms of the *Direct Service Agreement*, click 'Continue'.

*Note: The username should be something you will easily remember, as you will use it to sign into online banking from now on.*

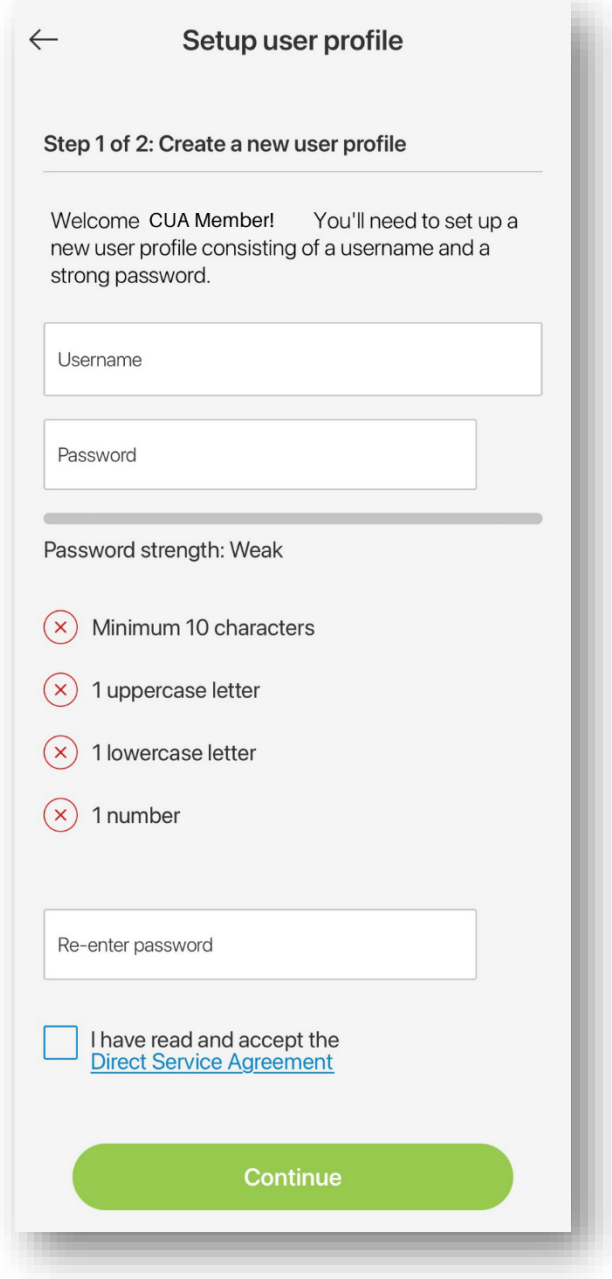

7. You will see a summary screen outlining your name, new username, concealed password and mobile phone number or email address. If you are satisfied with the information, click "Create user profile". If you need to make changes, you can click "Cancel" and re-enter your information.

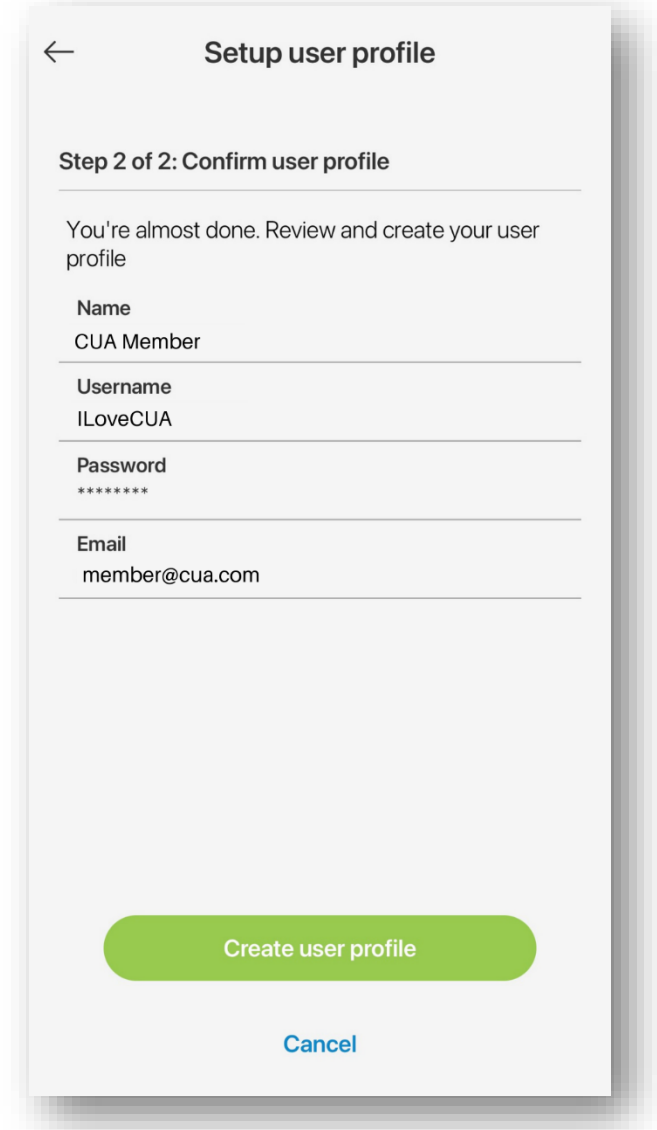

8. You can now proceed to log in to the new online banking system using the username and password you have just set!

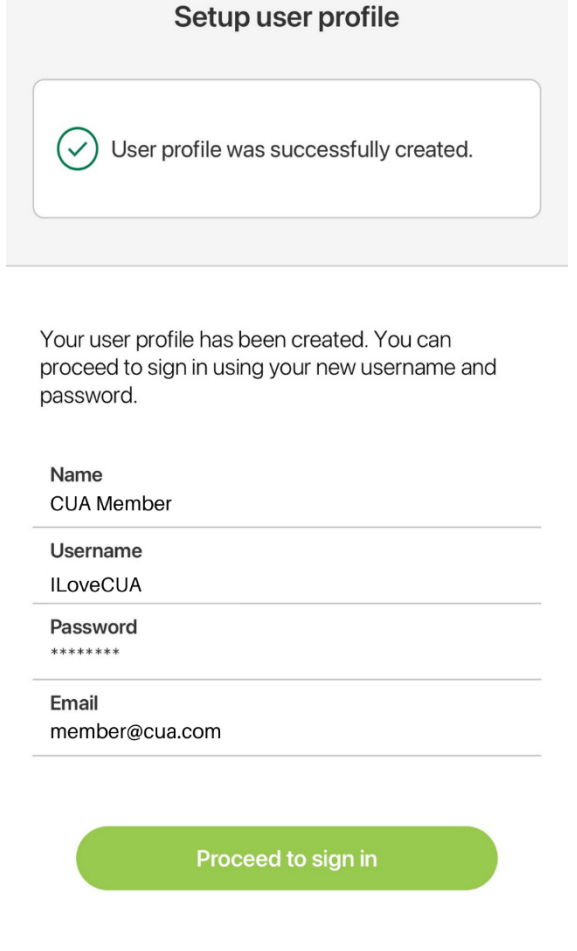